## **Troubleshooting**

► **Kanopy Kids** Watch the Kanopy tutorial at **[https://my.nicheacademy.com/marigold/course/3129](https://libraryaware.com/2ZYH3N)**

► **NoveList K-8** Watch the NoveList K-8 tutorial at **https://my.nicheacademy.com/marigold/course/382**.

View additional tutorials for using NoveList at **https://www.youtube.com/ playlist?list=PLmB3tN1AGPiilsOPyG54KI5WdxuiYr5fd**.

► **OverDrive Kids Reading Room** For OverDrive help, visit **help.overdrive.com**.

► **Solaro** For Solaro help, visit **https://www.solaro.com/support/student/introduction/**.

► **TumbleBook Library** Watch the TumbleBook Library tutorial at **https://my.nicheacademy.com/marigold/course/1156**.

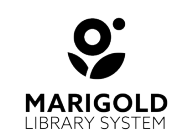

**[M](https://libraryaware.com/2ZYH3P)arigold Library System** [B](https://libraryaware.com/2ZYH3P) 1000 Pine Street Strathmore, Alberta T1P 1C1 403-934-5334 [www.marigold.ab.ca/eresources](https://libraryaware.com/2ZYH3P)

# **eResources for Young Readers**

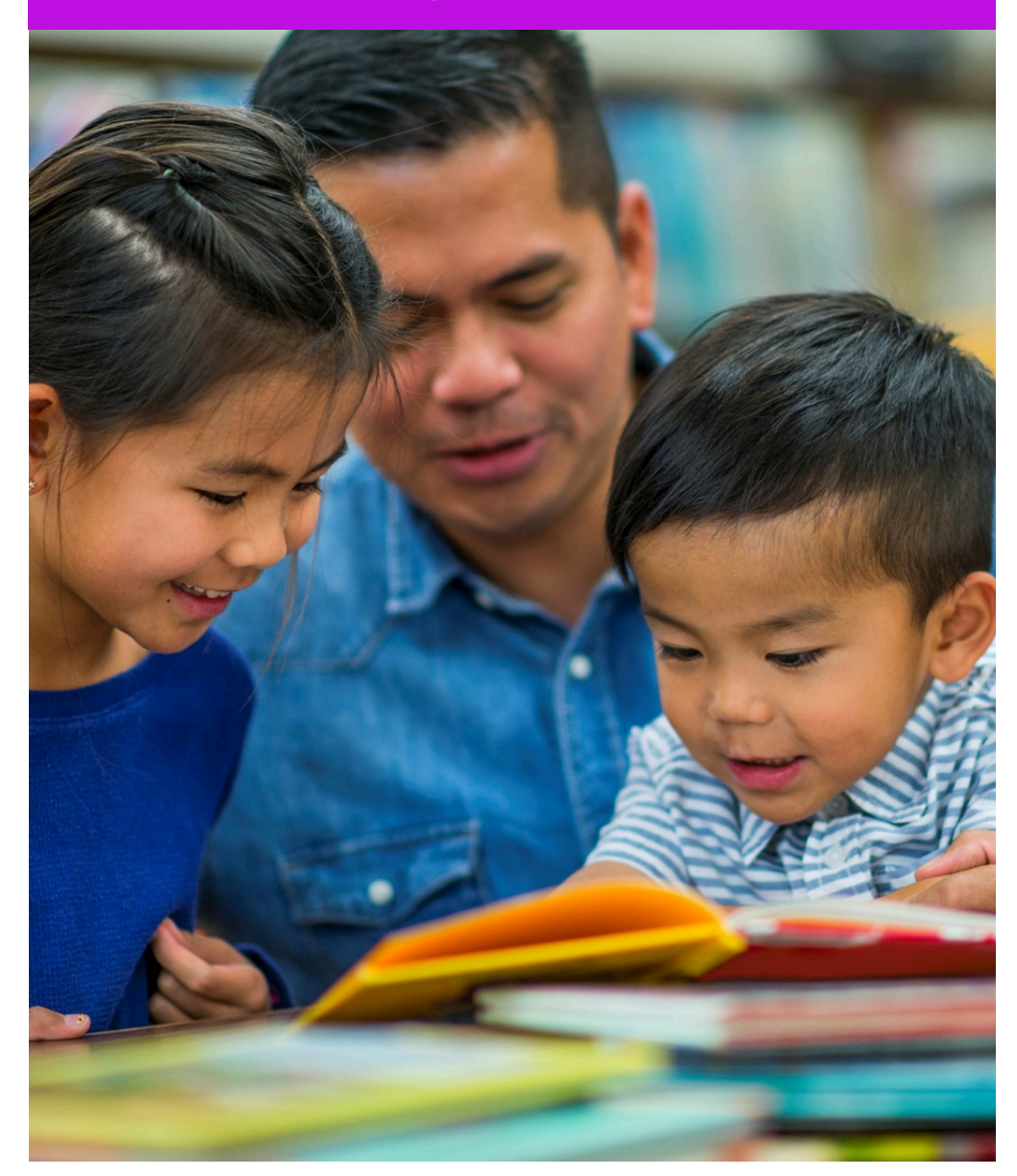

#### eResources for Young Readers

- ► Reading suggestions for children and teens
- ► Recommended Reads
- ► Read Alikes
- ► Discover new Series

## ►Accessing eResources

1. Visit your library's website and select the **eResources** tab, or visit **marigold.ab.ca/eResources**.

2. View the full list of eResources and select one you are interested in.

3. Have your **library card barcode number** and **PIN number** (if you do not know your **PIN number**, contact your local library) ready to help you login.

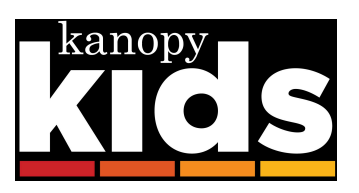

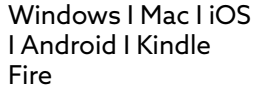

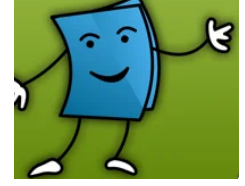

iOS I Android

Windows I Mac I

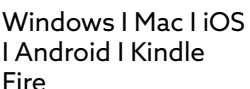

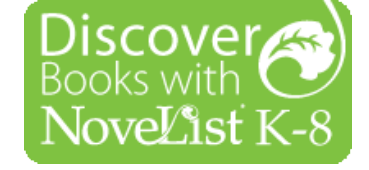

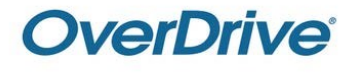

Windows I Mac Windows I Mac

#### ►TumbleBook Library

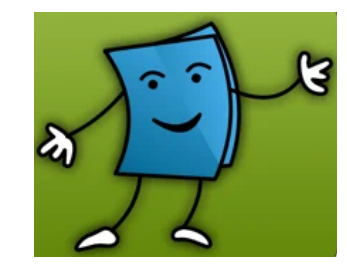

- ► Online books for K-6
- ► Includes picture books with animation, sound, music, and narration
- ► Games, quizzes, and other activities

#### ►Accessing TumbleBook Library

1. Visit your library's website and select the **eResources** tab, or visit **marigold.ab.ca/eResources**.

2. Click on **TumbleBook Library**.

3. Log in with your **library card barcode number** and **PIN number** (if you do not know your **PIN number**, contact your local library).

#### **Content**

#### Computer Mobile App

1. Download the TumbleBooks app from the Apple App Store or Google Play.

2. Open the app and click Library.

3. Enter Canada for your country and Alberta for your state. For your library enter Marigold Library System.

4. Log in with your **library card barcode number** and **PIN number** (if you do not know your **PIN number**, contact your local library).

- ► Story Books interactive classics and favourites
- ▶ Read Alongs chapter books with narration and highlighting
- ► Non Fiction stories of real people, animals, and places
- ► Videos history, geography, social studies, science, and more
- ► Language Learning Spanish and French books
- ► Playlists themed reading lists
- ► Puzzles & Games accompaniments to each book

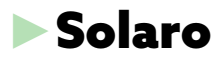

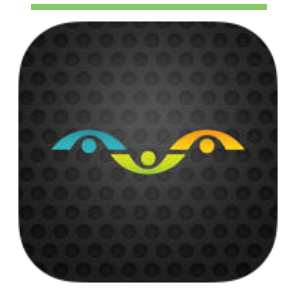

- ► Online study help and exam preparation
- ► Aligned with Alberta curriculum
- $\blacktriangleright$  Grades 3-12
- ► Developed by the creators of THE KEY Study Guides

#### ►Accessing Solaro

1. Visit your library's website and select the **eResources** tab, or visit **marigold.ab.ca/eResources**.

2. Click on **Solaro**.

3. Enter your **library card barcode number** and click **Request**. Solaro will generate a log in for you.

4. Once you receive your username and password, click on **www.solaro.com**.

5. Enter your **username** and **password** and click **Log in**.

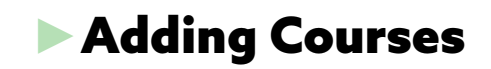

1. Click **Add Course**.

2. Select your **Region** (Alberta) and **Grade**. Click **Update**.

3.Select all the courses you would like to add.

#### Computer Mobile App

1. Download the Solaro app from the Apple App Store or Google Play.

2. Open the app and log in with your **username or email address** and **password**.

**NOTE:** To receive your username and password from Solaro, **it is recommended that you first access Solaro on your computer**.

## ►Kanopy Kids

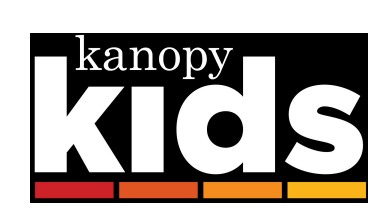

- ► Designed especially for kids ages 2-8.
- ► Movies, TV shows, Storybooks
- ► Titles range from rated G to rated PG
- ►Unlimited viewing and no waitlists
- ► This feature should be used with parental guidance

#### ►Accessing Kanopy Kids

1. Create a Kanopy account by visiting https://www.kanopy.com/en/ marigold or downloading the Kanopy app on IOS, Android, or Kindle.

2. Find your library and click "Add a Library Card". Enter your library card barcode and PIN number.

2. Once logged in, select **Kids** on the top right corner.

**3. Kids** will now remain logged in until manually exited, or the account is logged out.

#### IMPORTANT

Logging out and back into your account switches out of **Kids mode** by default.

#### ►Parental Controls

Kids can have their own Kanopy account if they have their own email address and library card barcode number.

#### **However, Kids mode will still have to be activated each time they log on.**

Parents can set up parental controls within their account which makes it impossible to exit Kids mode without a PIN.

#### ►For Parents

Students can send parents an invitation to monitor their progress.

1. Click on the profile tab in the top right corner and select **My Account**.

2. Under **Invite Parent**, click **Add** and enter an email address. Click **Save**.

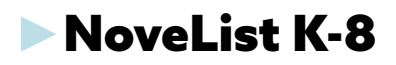

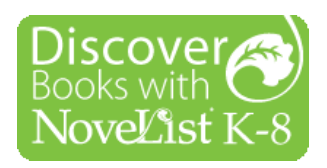

- ► Reading suggestions for children and teens
- ► Recommended Reads
- ► Read Alikes
- ► Discover new Series

#### ►Accessing NoveList K-8

1. Visit your library's website and select the **eResources** tab, or visit **marigold.ab.ca/eResources**.

2. Click on **NoveList K-8**.

3. Log in with your **library card barcode number** and **PIN number** (if you do not know your **PIN number**, contact your local library).

4. Select **NoveList K-8** again.

- **Searching**
- ► Use the **Search bar** at the top of the screen.
- ► Browse the **Recommended Reads Lists** by age group.
- ► Scroll through the homepage and view titles by genre and age group.
- ► Click on the **Browse By** tab to search by **Genre**, **Appea**l, and **Award Winners**.
- ► Click on **How Do I?** for more information on using NoveList K-8.

#### ►OverDrive Kids Reading Room

## **OverDrive®**

- ► Reading materials just for kids and teens
- ► Popular fiction and non-fiction
- ► Libby app available for iOS and Android
- ► Also includes magazines

## ► Accessing Kids Reading Room

1. Visit your library's website and select the **eResources** tab, or visit **marigold.ab.ca/eResources**.

2. Click on **OverDrive**.

3. Log in with your **library card barcode number** and **PIN number** (if you do not know your **PIN number**, contact your local library).

4. Select **Kids** at the top of the screen.

### ►Searching

- ► Use the **Search bar** at the top of the screen.
- ► Select **Subjects** to view all genres, categories, age ranges, and formats.
- ► Click collections to view categories, formats, what's new, and more.
- ► Scroll through the homepage to view new and featured titles.